Notice d'utilisation Organisateurs

ww.logipass.viparis.com

LA LOGISTIQUE À VOTRE SERVICE

MARIOS MANARE MUNICIPALITY

**VIPARIS** 

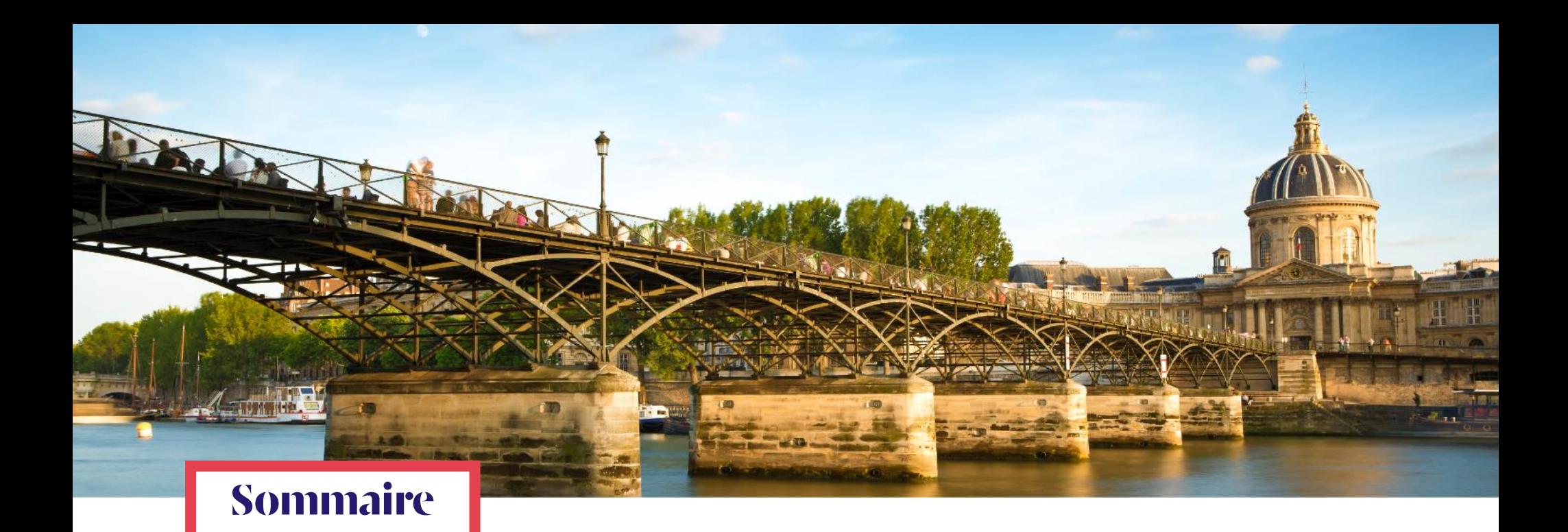

# PRINCIPES GÉNÉRAUX<br>
Un site internet dédié<br>
Sale aux utilisateurs

- Un site internet dédié
- Mesures de contrôle d'accès des véhicules

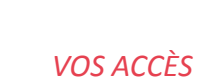

- Aide aux utilisateurs
- Une gestion complète des demandes d'accès
- Menus

- Créer une demande longue
- Approbation des demandes d'accès
- Visualisation des événements
- Vue statistiques

# PRINCIPES<br>GENÉRAUX

## **Un site internet dédié**

#### [www.logipass.viparis.com](http://www.logipass.viparis.com/)

logipass

#### **Bienvenue**

A tous les intervenants et exposants voulant enregister un véhicule

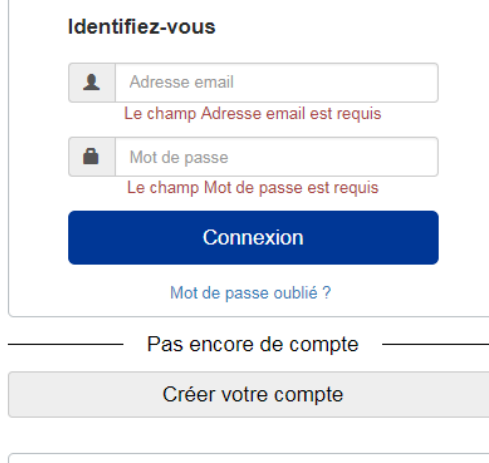

Enregistrez vos demandes d'accès aux zones logistiques et aux parkings exposants (hors parking payant)

#### **Spécificités du profil organisateur:**

- Possibilité de générer une demande d'accès longue durée
- Approbation des demandes d'accès
- Visualisation des événements
- Visualisation des statistiques

## **Mesures de contrôle d'accès des véhicules**

#### **Sécurité**

Pour une exploitation plus sûre et plus fluide, il est désormais obligatoire d'enregistrer sur Logipass tous les véhicules souhaitant accéder aux aires de livraison et, le cas échéant, aux parkings exposants (Paris le Bourget, Paris Nord Villepinte)…

#### **…PENDANT LE MONTAGE ET LE DEMONTAGE…**

…ainsi que pour toute livraison pendant l'ouverture du site au public (horaires spécifiques).

#### **Flexibilité**

**Si l'immatriculation du véhicule n'est pas connue:** cette information peut être complétée en ligne jusqu'à l'arrivée sur site.

**Si l'horaire d'arrivée n'est pas connu précisément:** une plage horaire approximative peut être sélectionnée (sans dépasser la durée autorisée). L'heure exacte d'arrivée sera modifiée à l'entrée sur site.

## VOS ACCES

## **Aide aux utilisateurs**

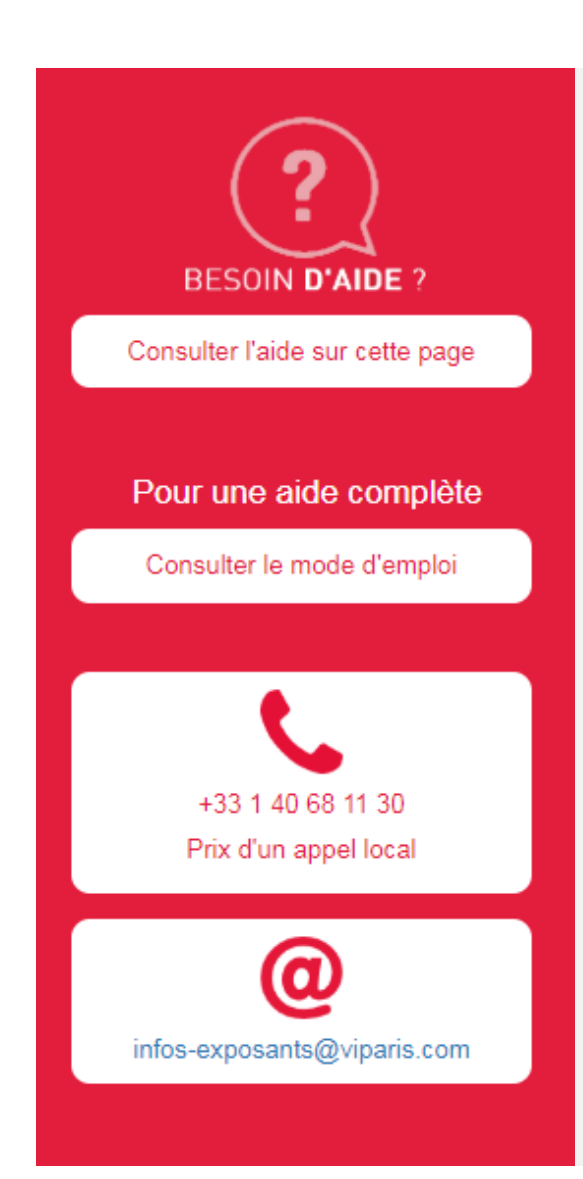

Un volet d'aide aux utilisateurs est disponible en ligne :

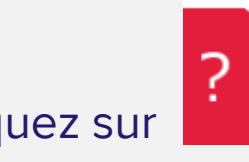

Cliquez sur pour dérouler le bandeau d'aide :

- Le mode d'emploi accompagne l'ensemble du déroulé de la création d'une demande.
- L'aide en ligne est personnalisée pour chaque étape.

La hotline est à votre service par :

- téléphone : +33 (1) 40 68 11 30
- e-mail : [infos-exposants@viparis.com](mailto:infos-exposants@viparis.com)

## **Une gestion complète des demandes d'accès**

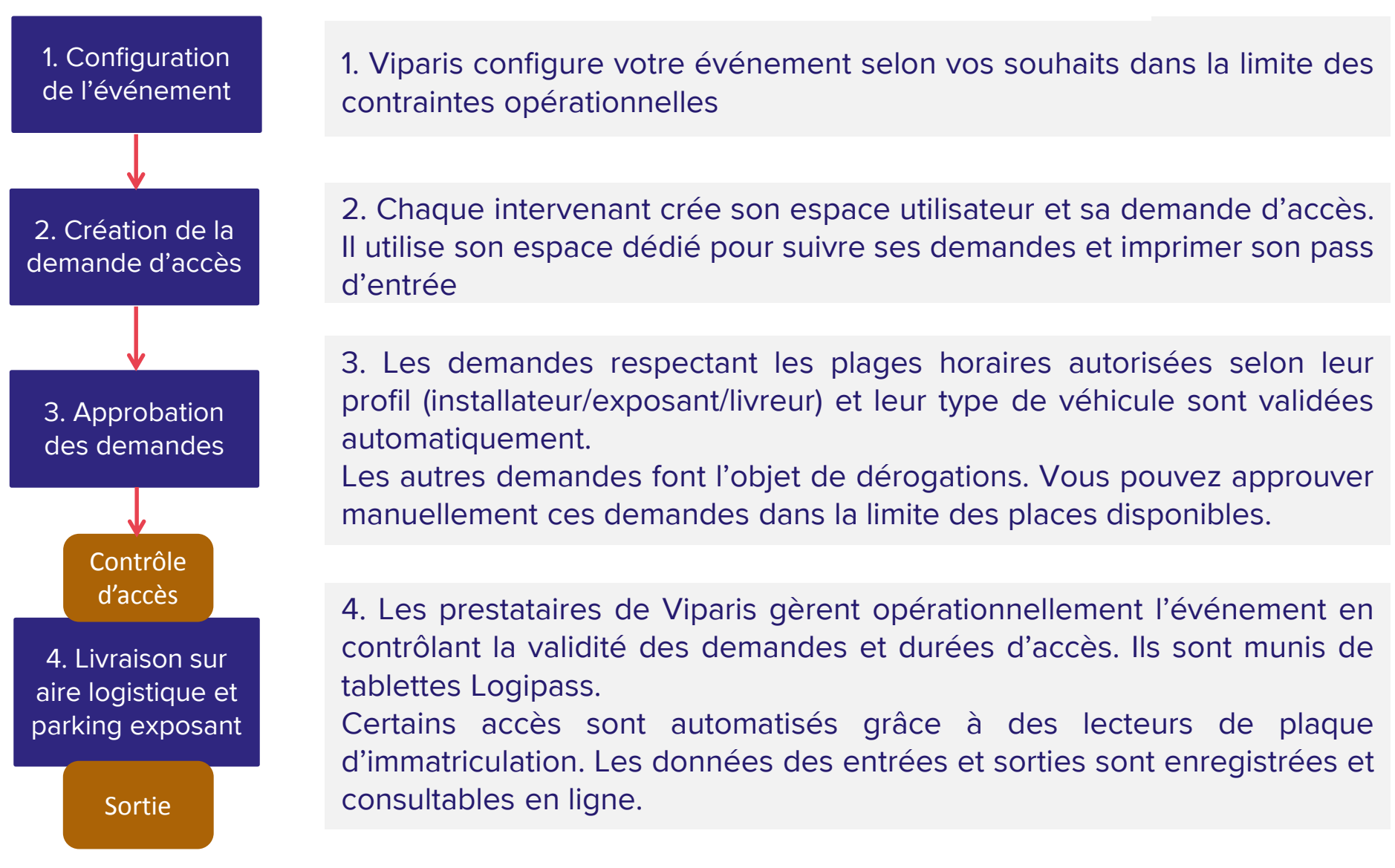

### **Menus**

1

#### **GESTION VISITE** :

Voir l'ensemble des demandes d'accès via l'onglet « Mes demandes d'accès » Voir les demandes d'accès à valider via l'onglet « Approbation par lot »

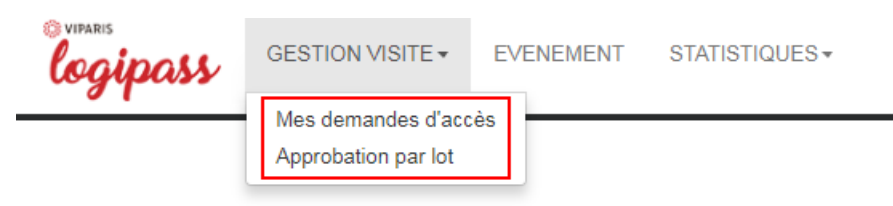

#### **EVENEMENT** : 2

Voir l'ensemble des évènements auxquels vous participez en tant qu'organisateur

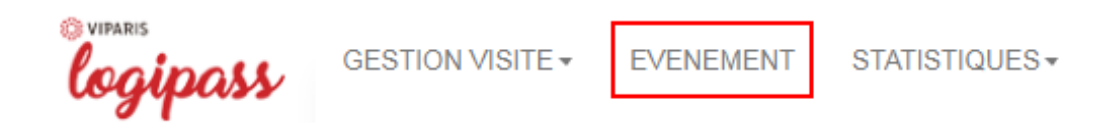

#### **STATISTIQUES** : 3

Voir les statistiques des événements auxquels vous participez en tant qu'organisateur

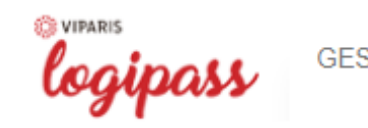

**GESTION VISITE -EVENEMENT**  STATISTIQUES,

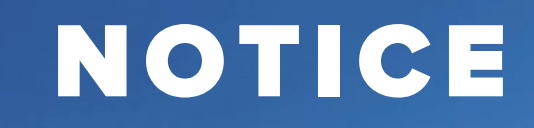

## **Créer une demande longue**

Depuis « Gestion demande » et « Mes demandes d'accès », vous pouvez créer une demande longue, valable pour une durée de plusieurs jours pendant un salon, entre le premier jour d'occupation et le dernier.

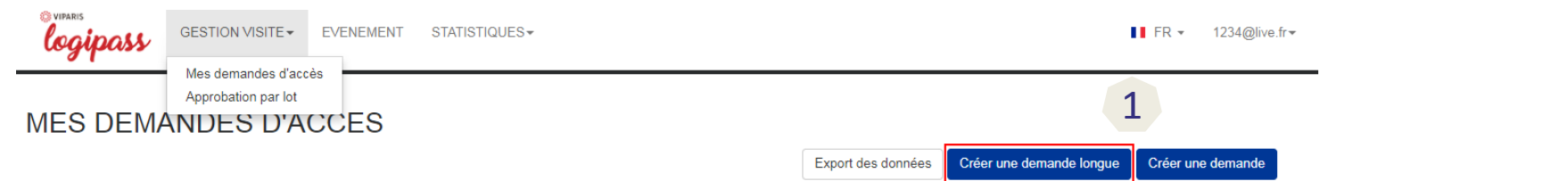

Remplir les formulaires successifs, puis indiquer le créneau souhaité (dates et horaires). Accepter les politiques et conditions puis soumettre votre demande.

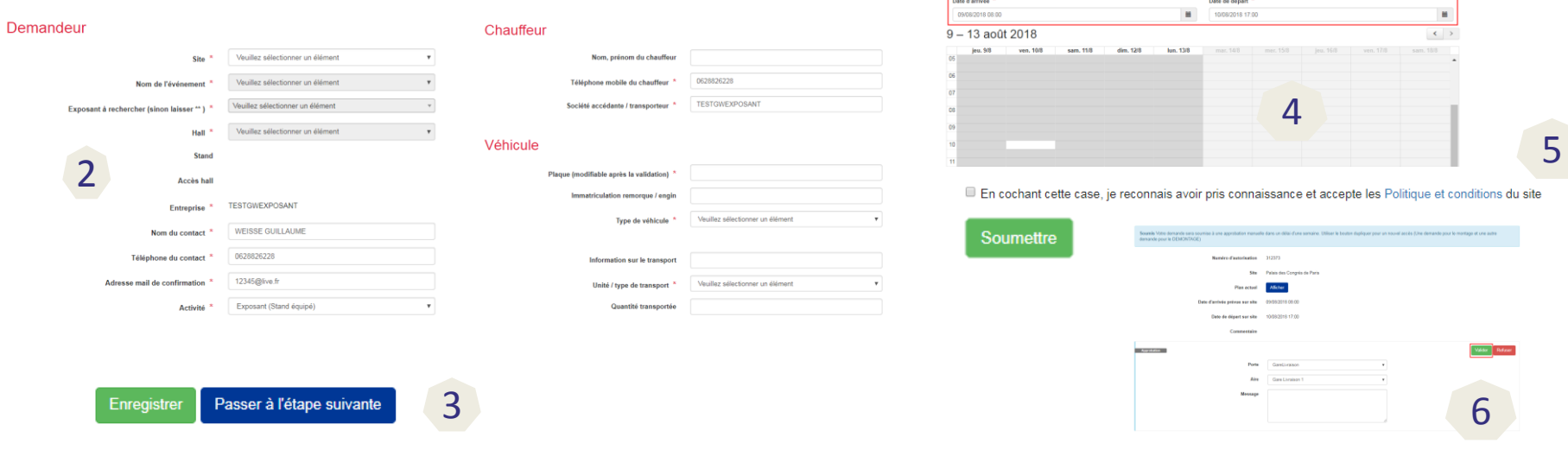

## **Approbation des demandes d'accès (1/2)**

Depuis « Gestion demande » et « Mes demandes d'accès », toutes les demandes ainsi que leurs statuts sont visibles. Les demandes au statut « Soumis » peuvent être validées, mais uniquement **une par une**.

- Utiliser le bouton **Ø** 1
- Les champs « Porte » et « Aire » doivent être remplis. Un message peut être ajouté et sera envoyé à l'utilisateur dans l'e-mail de réponse à sa demande d'accès 2
- La validation passe par le bouton « Valider » ou par le bouton « Refuser » 3

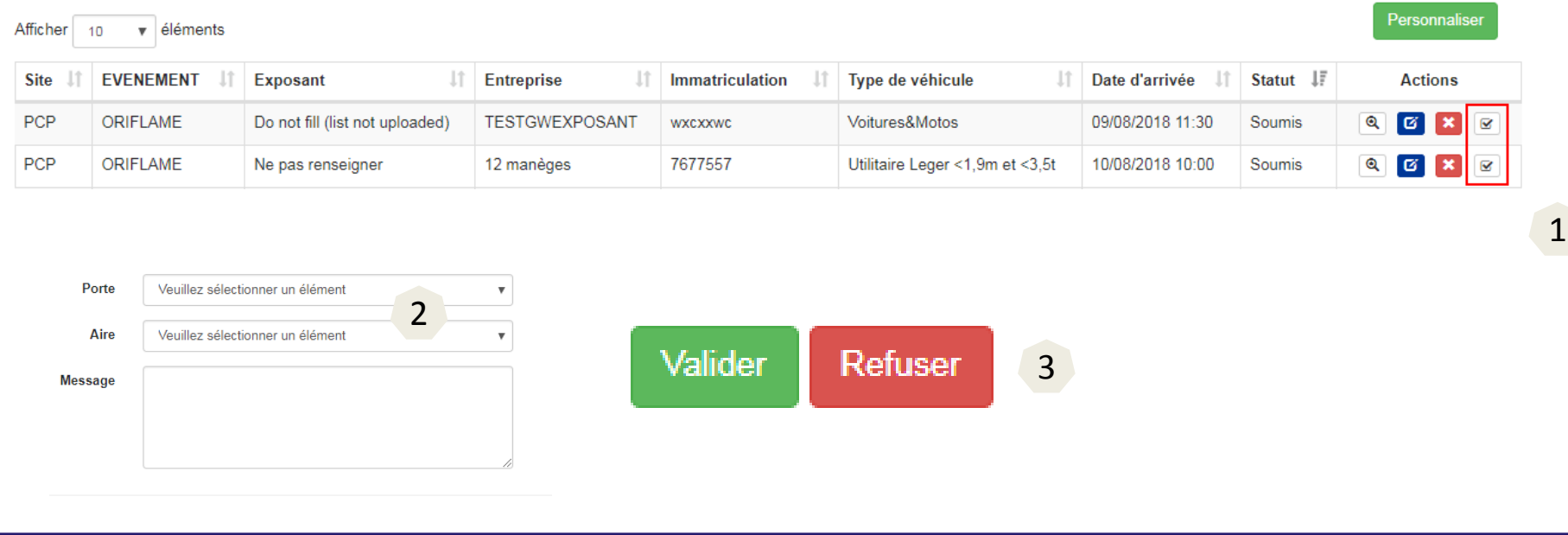

## **Approbation des demandes d'accès (2/2)**

- Depuis « Gestion visite » et « Approbation par lot », **uniquement** les demandes d'accès au statut soumis sont visibles 1
- Sélectionner plusieurs demandes en cliquant sur chaque demande ou sélectionner toutes les demandes via le bouton « Tout sélectionner » 2
- Si la porte et l'aire des demandes sélectionnées sont déjà définies, passer au point 4. Sinon, les remplir à l'aide du menu déroulant (cf section événement en cas de doute) 3
- Un message peut être ajouté et sera envoyé à l'utilisateur dans l'e-mail de réponse à sa demande d'accès 4
- La validation passe par le bouton Valider ou par le bouton Refuser. 5

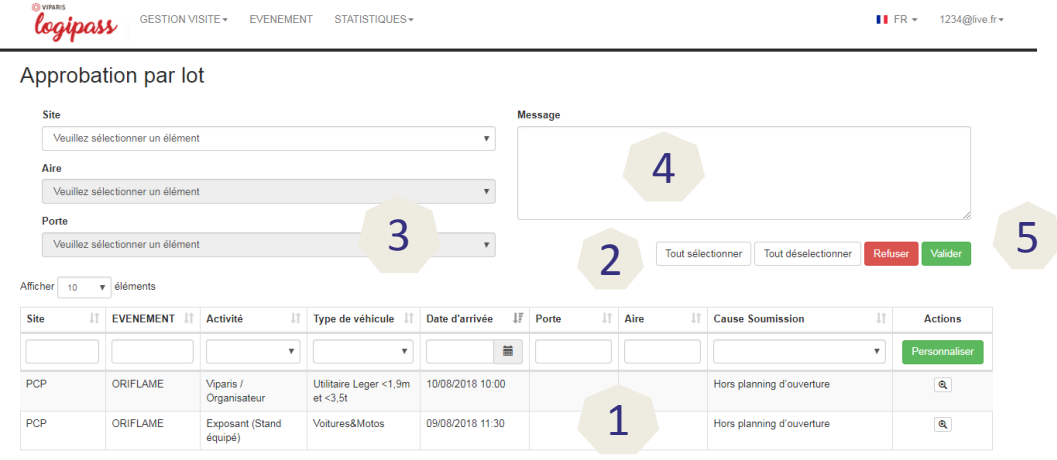

## **Visualisation des événements**

Le détail de l'événement et son organisation sont accessibles via le menu « Evénement » Cliquez sur le bouton **Q** puis sur Récapitulatif configuration pour ouvrir un document PDF récapitulatif

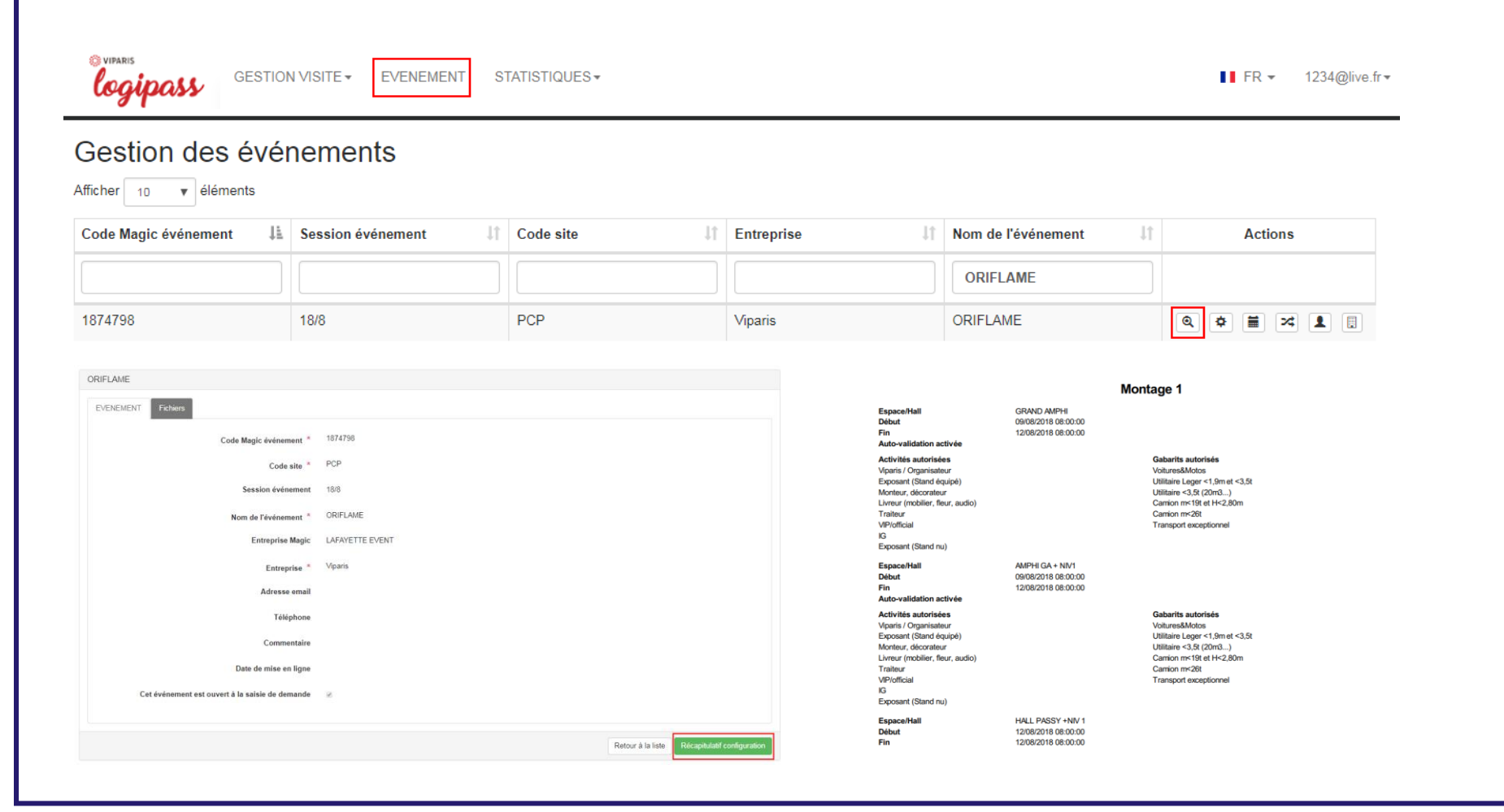

## **Vue statistiques**

#### Un onglet « Statistiques » permet d'accéder à plusieurs taux et ratio analytiques

STATISTIQUES -

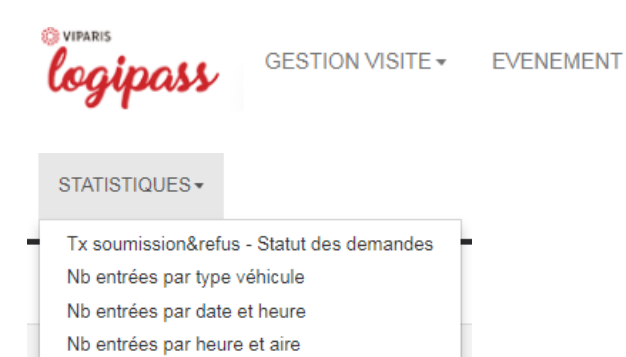

Tx Enregistrement - Type de demande

Tx soumission&refus - Statut des demandes

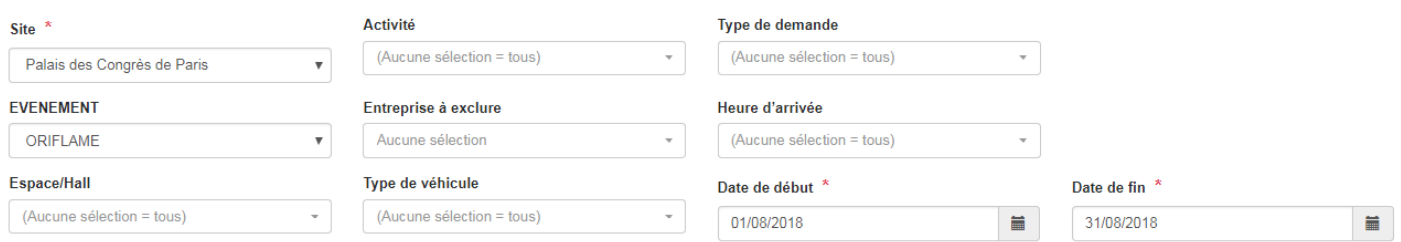

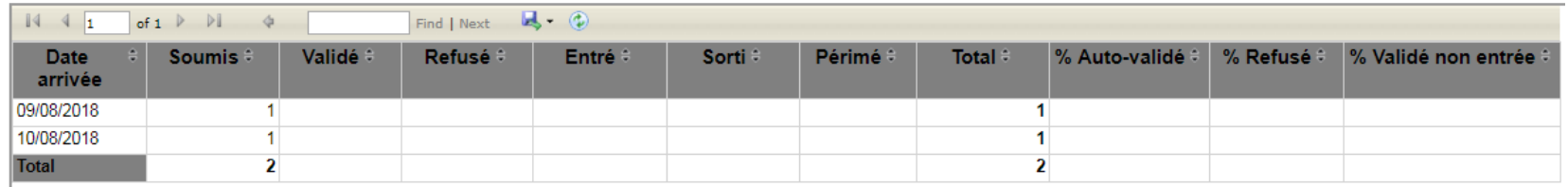

### **Clauses de réserve**

*Cette présentation a été préparée et remise par Viparis à titre d'information seulement. Toutes les précautions raisonnables ont été prises pour s'assurer que l'information contenue dans ce document n'est ni fausse ni trompeuse, mais aucune déclaration n'est faite quant à leur exactitude ou leur exhaustivité.*

*Les éléments communiqués dans cette présentation sont sujets à évolution ou modification sans préavis et il incombe à son destinataire d'en vérifier l'intangibilité avant d'engager un projet.*

*Viparis n'assume aucune responsabilité pour toute perte ou dommage de toute nature résultant de l'utilisation de tout ou partie de cette présentation; seuls des documents contractuels pouvant lui être opposés.*

# MERCI

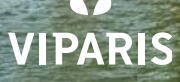